# Configurazione della larghezza di banda sugli switch SG350XG e SG550XG  $\overline{a}$

# Obiettivo

La pagina Larghezza di banda consente agli utenti di definire due valori, Limite velocità in ingresso e Velocità di Shaping in uscita, che determinano la quantità di traffico che il sistema può ricevere e inviare.

Lo scopo di questo documento è mostrare come configurare la larghezza di banda sugli switch SG350XG e SG550XG.

Nota: Le operazioni descritte in questo documento vengono eseguite in modalità di visualizzazione avanzata. Per modificare la modalità di visualizzazione avanzata, andare nell'angolo superiore destro e selezionare Avanzate nell'elenco a discesa Modalità di visualizzazione.

## Dispositivi interessati

- SG350XG
- SG550XG

#### Versione del software

● V2.0.0.73

#### Configurazione della larghezza di banda

Passaggio 1. Accedere all'utility di configurazione Web e scegliere Quality of Service > Generale > Larghezza di banda. Viene visualizzata la pagina Larghezza di banda.

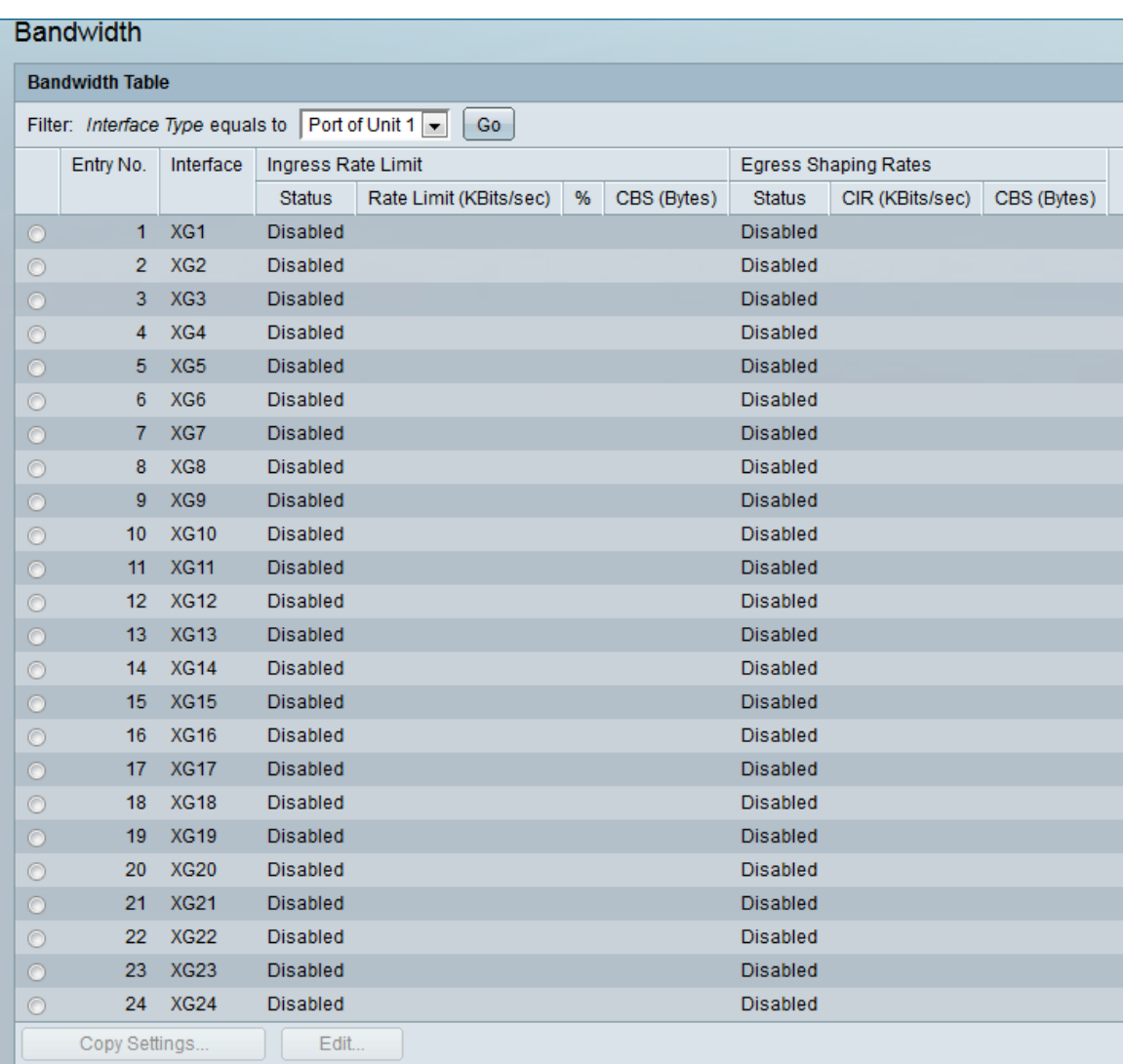

Passaggio 2. Nel filtro: Tipo interfaccia è uguale a elenco a discesa, selezionare la porta dell'unità o il LAG desiderato. L'opzione Port of Unit indica che si sta selezionando una porta su un dispositivo specifico di uno stack, mentre LAG indica che si sta selezionando un gruppo di aggregazione di collegamenti. Dopo aver selezionato l'opzione desiderata, fare clic su Vai.

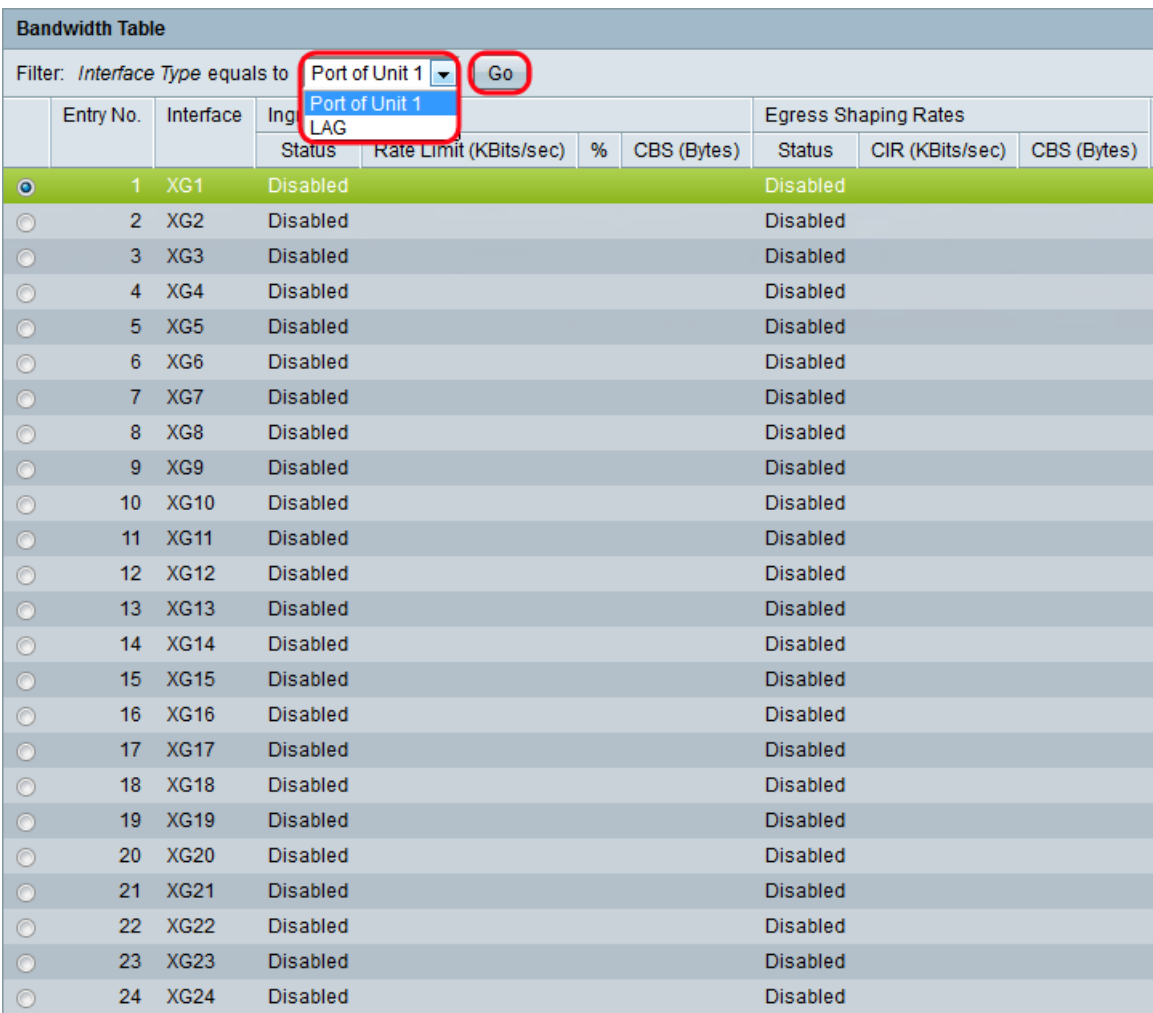

Nota: Se lo stack contiene più unità, saranno disponibili più opzioni, ad esempio Porta dell'unità 2.

Passaggio 3. Fare clic sul pulsante di opzione dell'interfaccia che si desidera configurare per la larghezza di banda, quindi fare clic su Modifica....

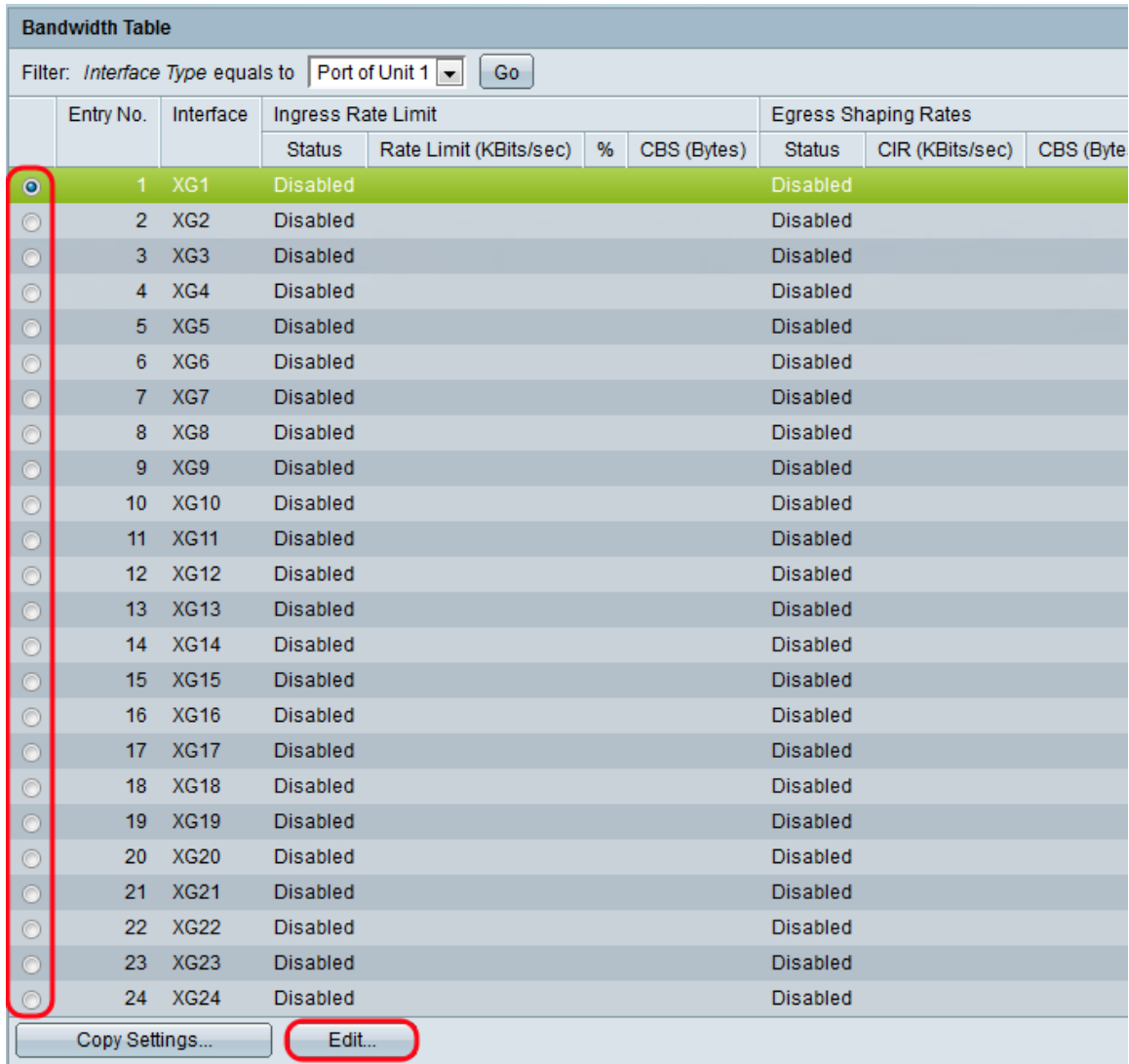

Viene visualizzata la finestra Modifica larghezza di banda:

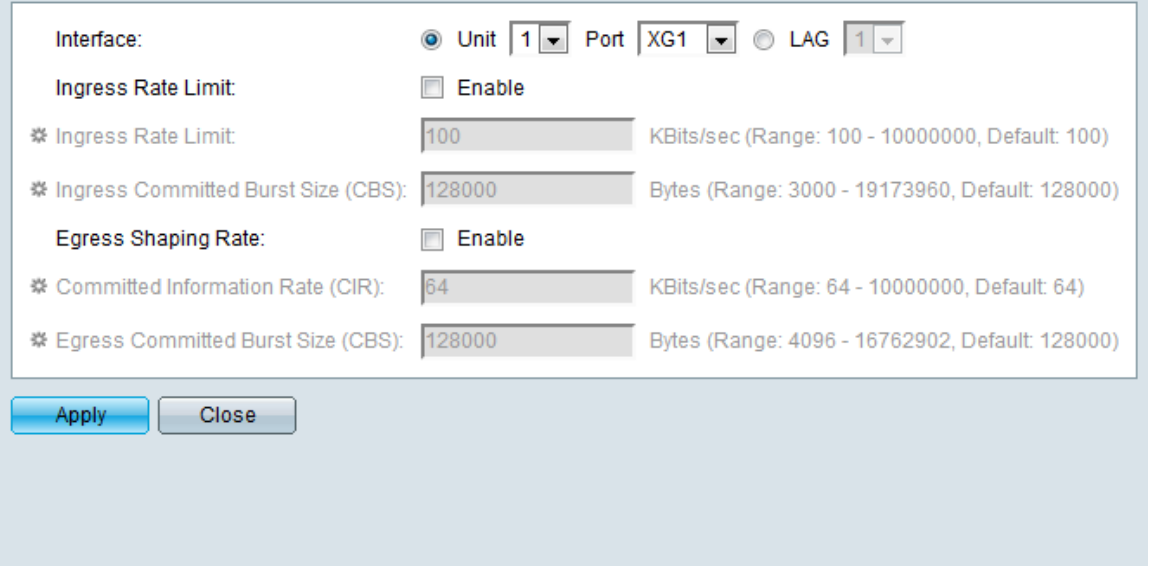

Nota: I campi Limite velocità in ingresso non vengono visualizzati quando il tipo di interfaccia è LAG. Se il tipo di interfaccia è LAG, andare al [passaggio 7](#page-4-0).

<span id="page-3-0"></span>Passaggio 4. Nel campo Limite velocità in entrata, selezionare la casella di controllo Abilita se si desidera abilitare il limite della velocità in entrata. Il limite di velocità in entrata limita la quantità di traffico in entrata sull'interfaccia. Se non si desidera attivarlo, andare al [passaggio 7.](#page-4-0)

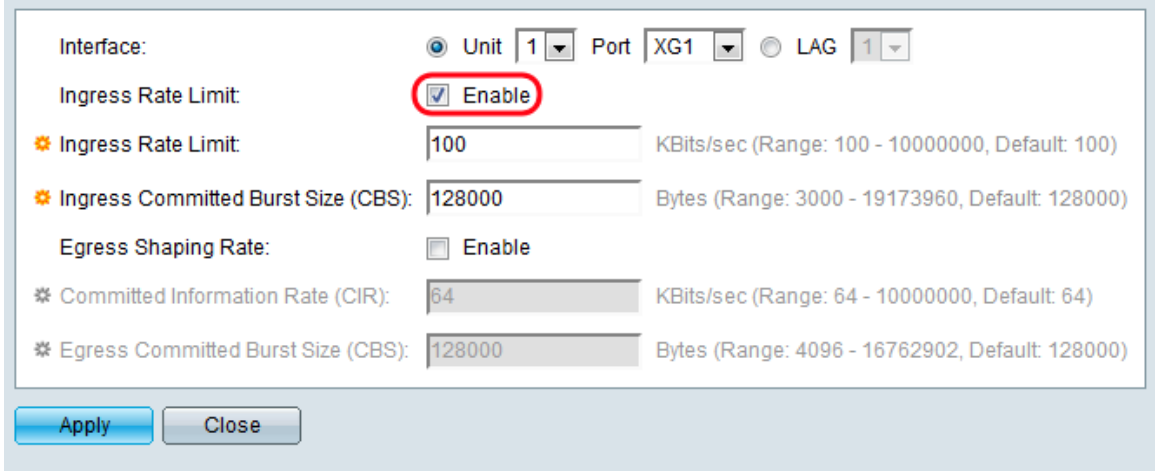

Passo 5: se si sceglie di abilitare Limite velocità in ingresso nel [passo 4,](#page-3-0) inserire la quantità massima di larghezza di banda desiderata consentita sull'interfaccia nel campo Limite velocità in ingresso. La quantità minima è 100 KB/sec e la quantità massima è 1000000 KB/sec.

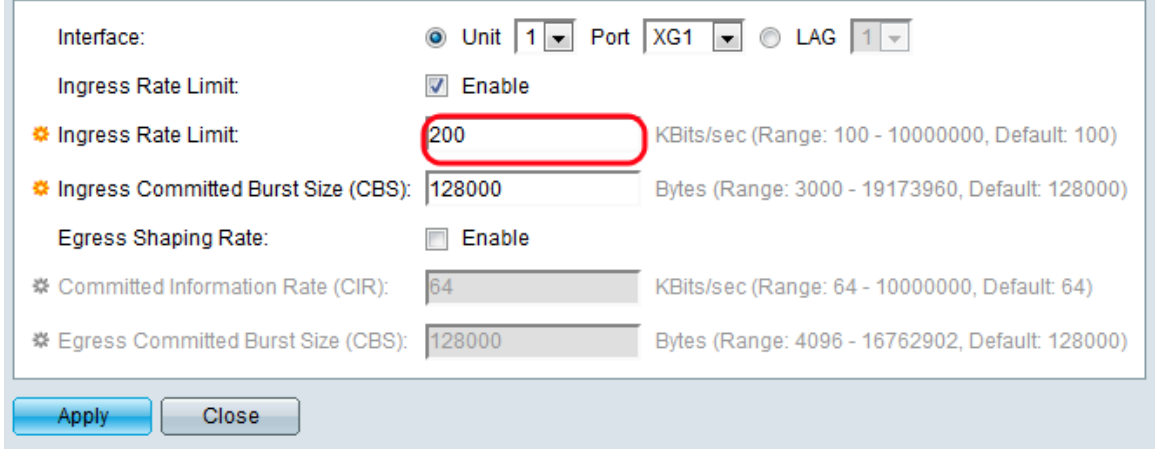

Passaggio 6. Se si è scelto di abilitare il limite della velocità in ingresso nel [Passaggio 4,](#page-3-0) inserire la dimensione massima della frammentazione dei dati desiderata per l'interfaccia in ingresso in byte di dati. Questa quantità può essere inviata anche se aumenta temporaneamente la larghezza di banda oltre il limite consentito. L'intervallo minimo è 3000 byte e l'intervallo massimo è 1000000 byte.

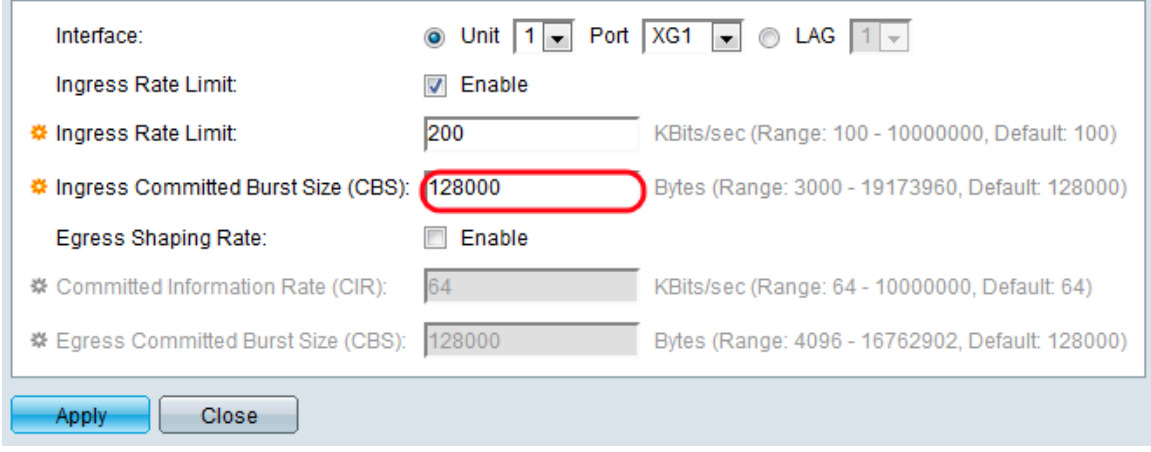

<span id="page-4-0"></span>Passaggio 7. Nel campo Velocità di shaping in uscita, selezionare la casella di controllo Abilita se si desidera abilitare un limite per il traffico in uscita. Se non si desidera attivarlo, andare al [passaggio 10.](#page-5-0)

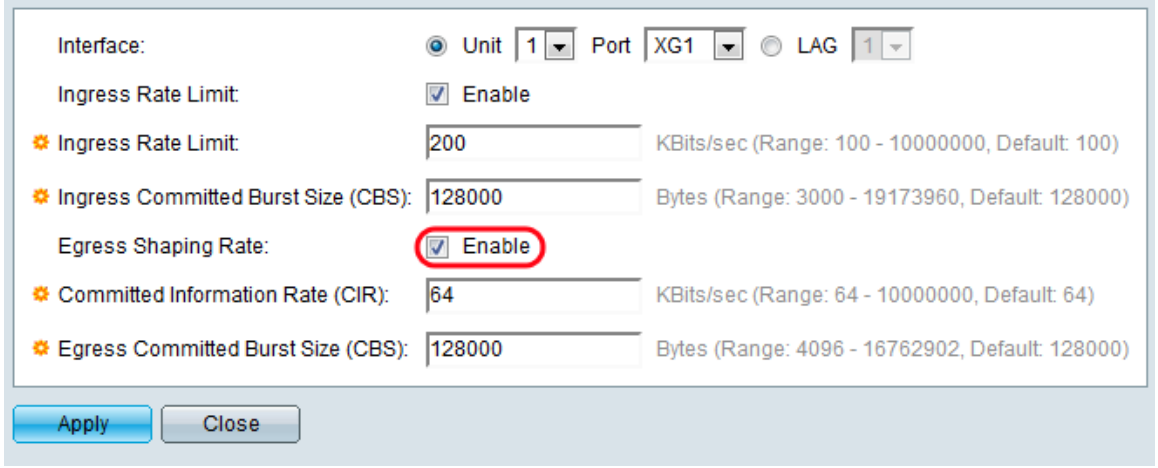

Passaggio 8. Se nel [Passaggio 7](#page-4-0) si è scelto di abilitare la Velocità di Shaping in uscita, immettere la larghezza di banda massima desiderata per l'interfaccia in uscita nel campo Velocità di trasferimento delle informazioni (CIR). La quantità minima è 64 KB/sec e la quantità massima è 1000000 KB/sec.

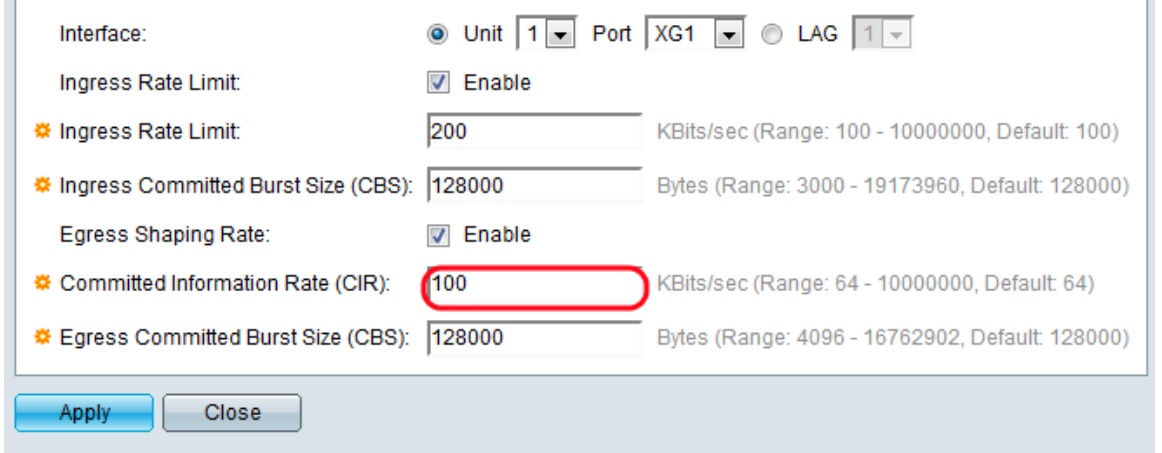

Passaggio 9. Se nel [Passaggio 7](#page-4-0) si è scelto di abilitare la velocità di burst in uscita, immettere la dimensione di burst massima dei dati desiderata per l'interfaccia in uscita nel campo Dimensione burst impegnata in uscita (CBS). Questa quantità può essere inviata anche se aumenta temporaneamente la larghezza di banda oltre il limite consentito. L'intervallo minimo è 4096 byte e l'intervallo massimo è 16762902 byte.

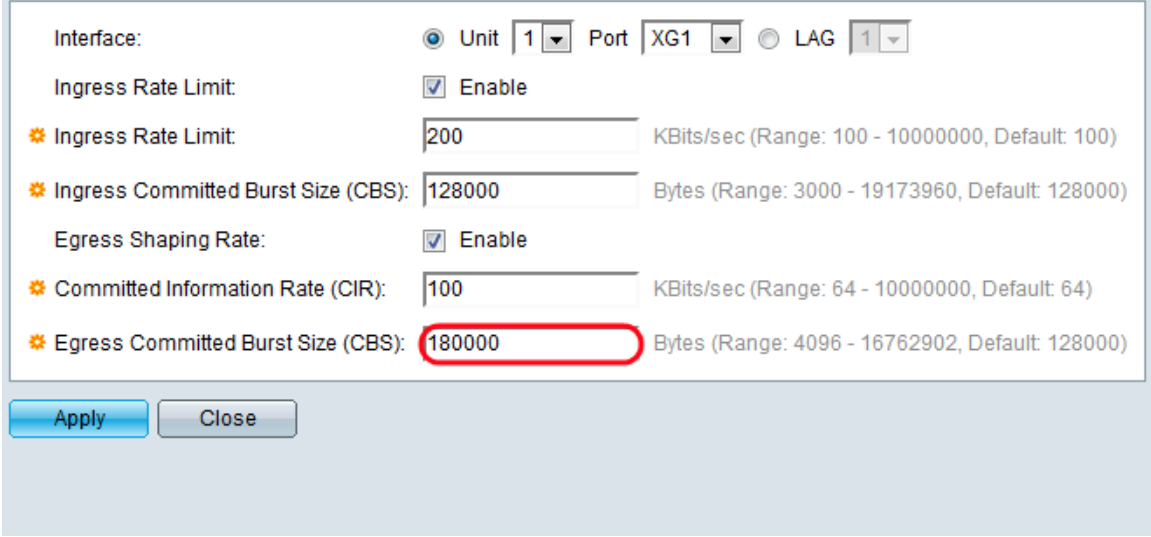

<span id="page-5-0"></span>Passaggio 10. Fare clic su Applica. Le impostazioni della larghezza di banda vengono scritte nel file di configurazione corrente.

## Copia delle impostazioni

Passaggio 1. Fare clic sul pulsante di opzione dell'interfaccia da cui si desidera copiare la configurazione della larghezza di banda. Quindi fare clic su Copia impostazioni...

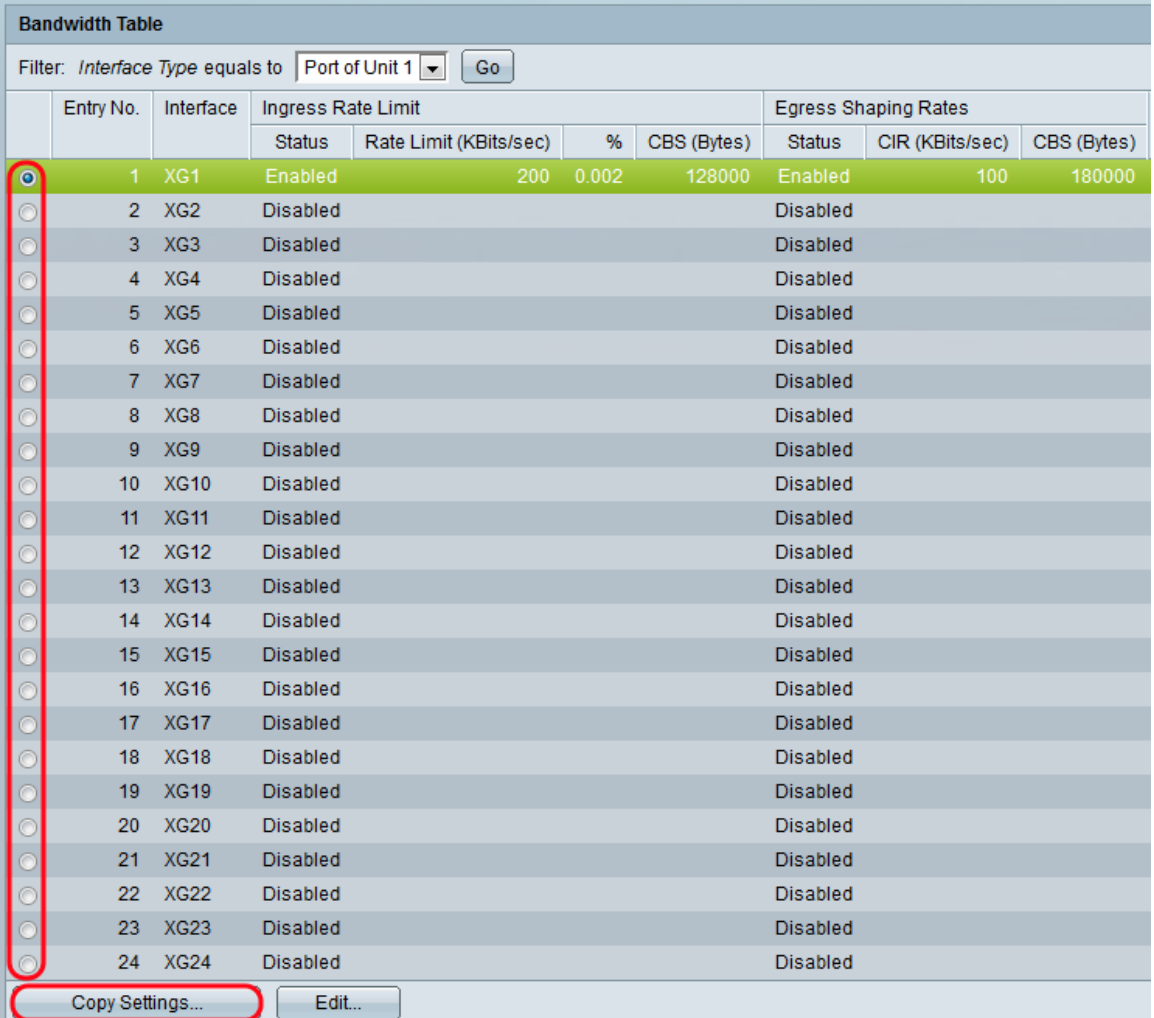

Viene visualizzata la finestra Copia impostazioni:

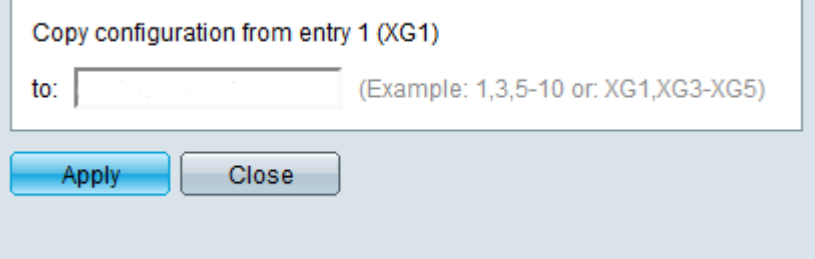

Passaggio 2. Nel campo <sup>a</sup>, immettere la porta o l'intervallo di porte in cui copiare le impostazioni della porta selezionata. Quindi fare clic su Applica.

ć.

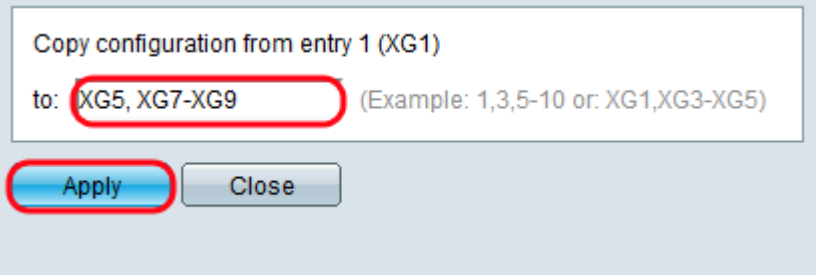